TO:EPSON 愛用者 FROM:EPSON 客服中心 主題敘述:標籤機 LW-700 如何從機器上設定連號列印

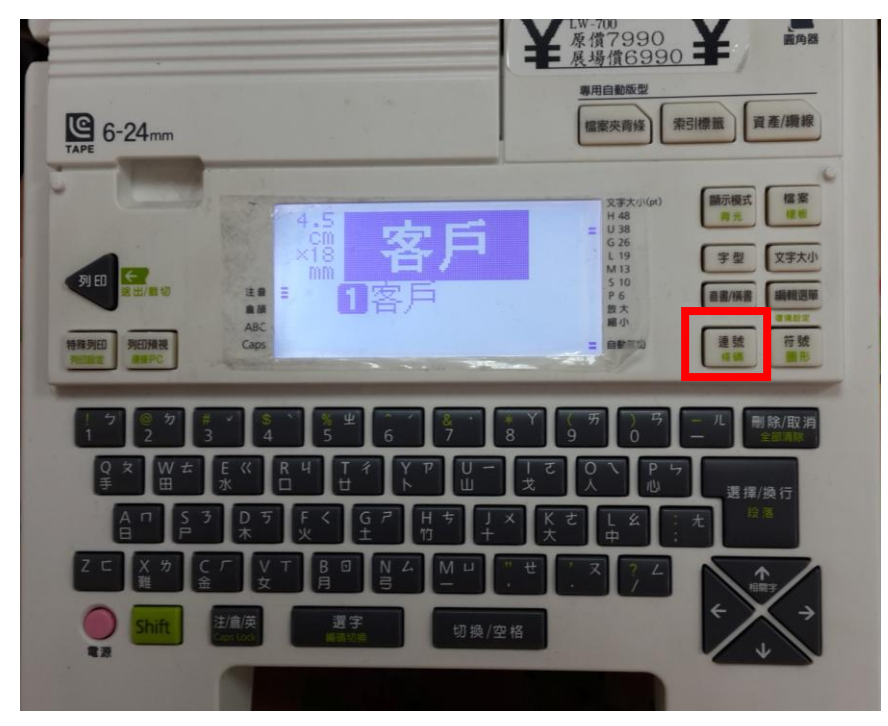

步驟1、請先輸入欲設定的字串,例:「客戶」並按面板右邊「連號」按鍵。

步驟 2、請輸入連號的第一個號碼,如欲設定 1~10,請輸入 1,如為 5~10,請輸入 5。

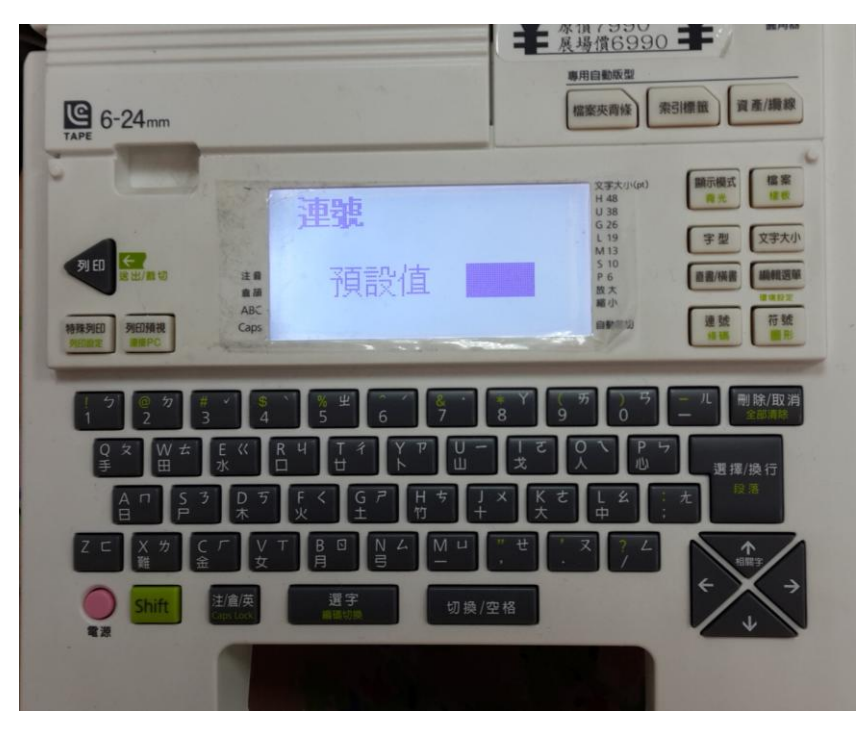

步驟 3、請輸入重複次數,如要印二份,請選擇 2 次。

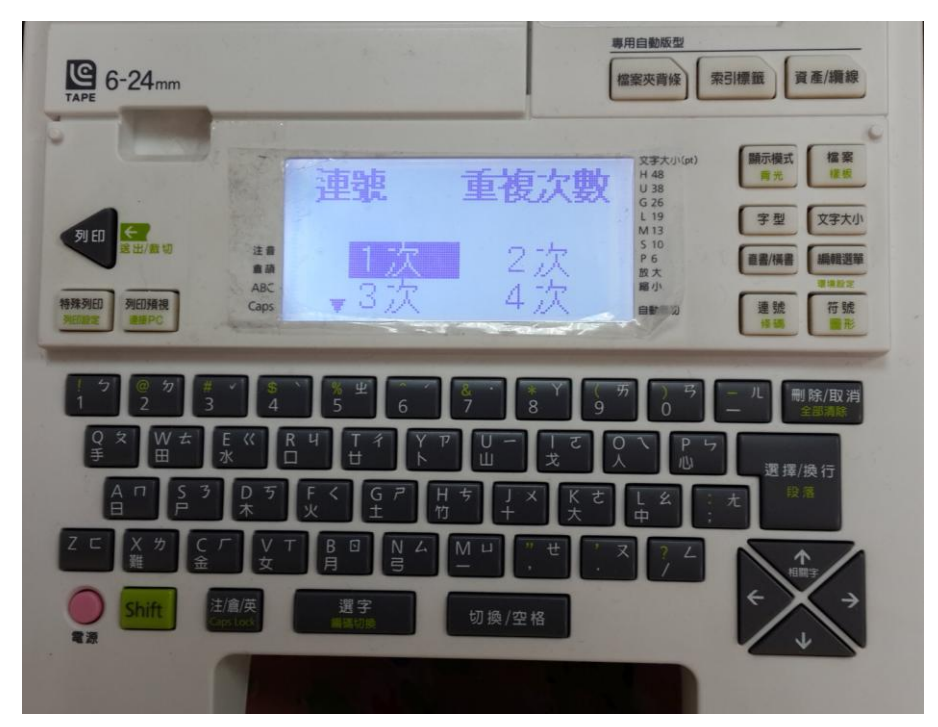

步驟 4、如列印值有十位數,請選擇「有」;如無十位數,請選擇「無」。

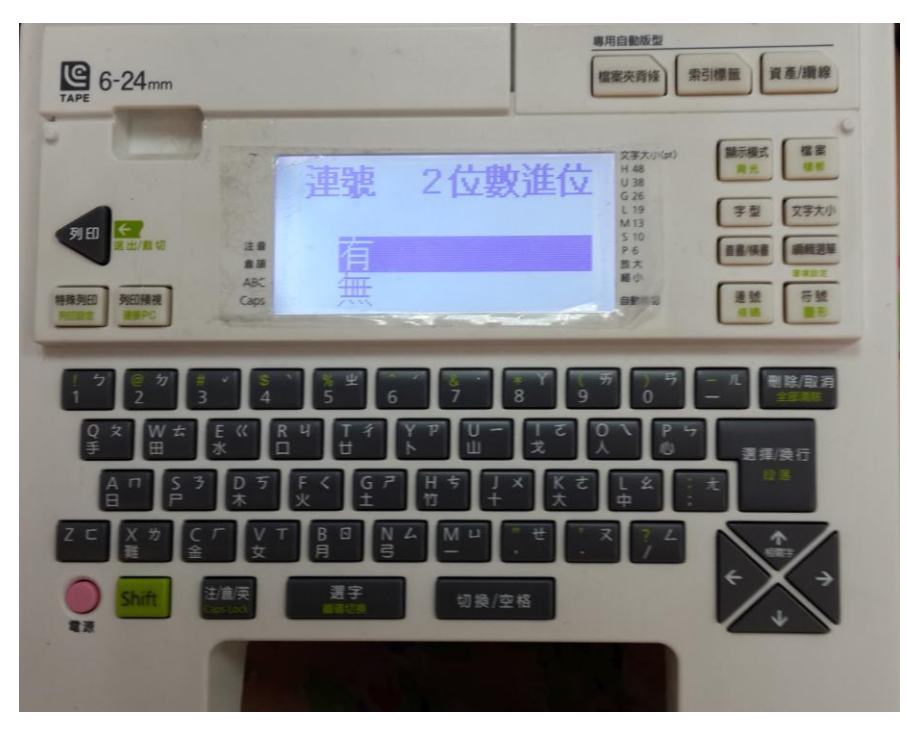

步驟 5、當設定完成後, 即會出現以下畫面, 直接按下「列印」即可。印完後, 就會出現 「客戶 2」的畫面,並請再持續按列印到最後設定值即可。

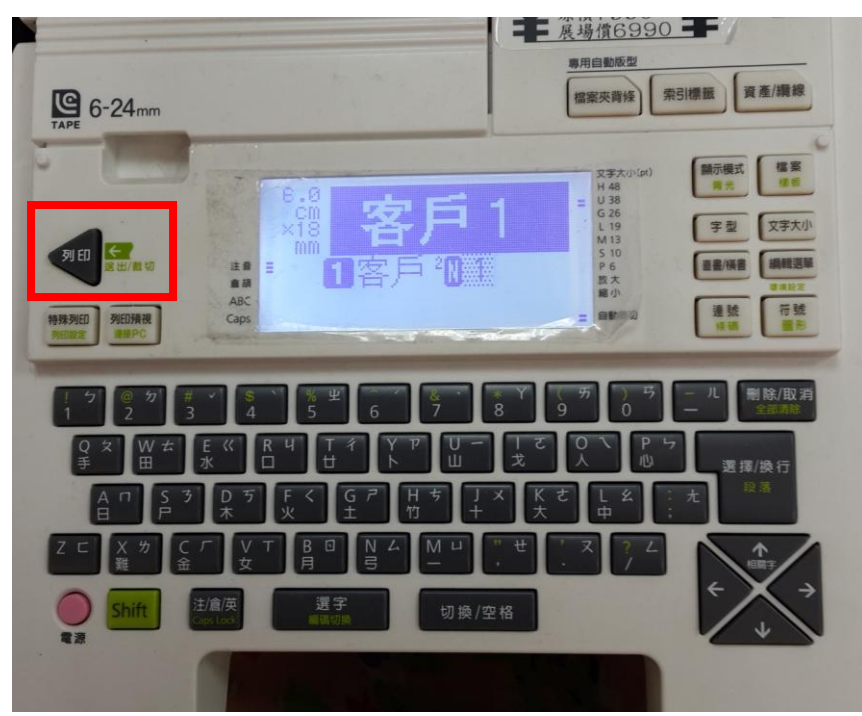

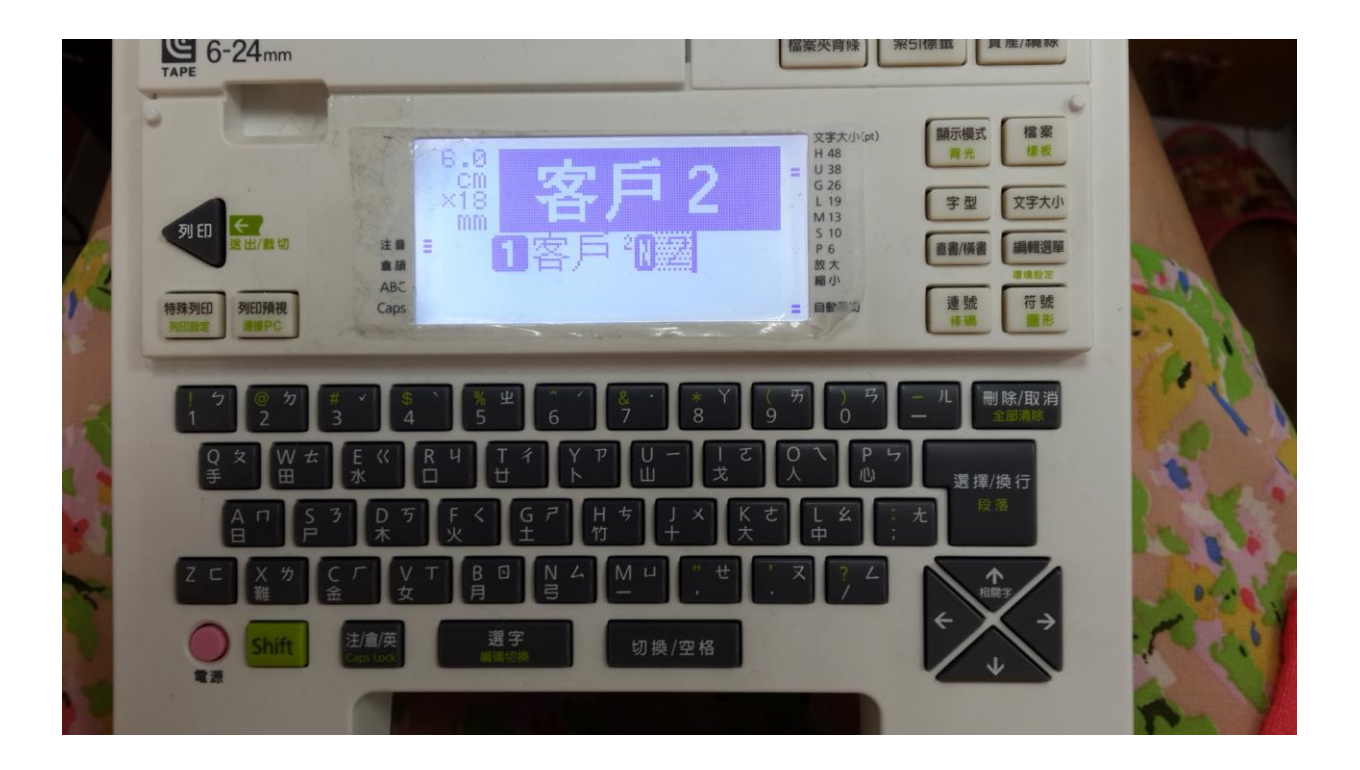